## **Инструкция по работе на Цифровом образовательном портале Воронежской области**

1. Необходимо зайти на портал проведения олимпиады по ссылке <https://portal.vrnds.ru/>

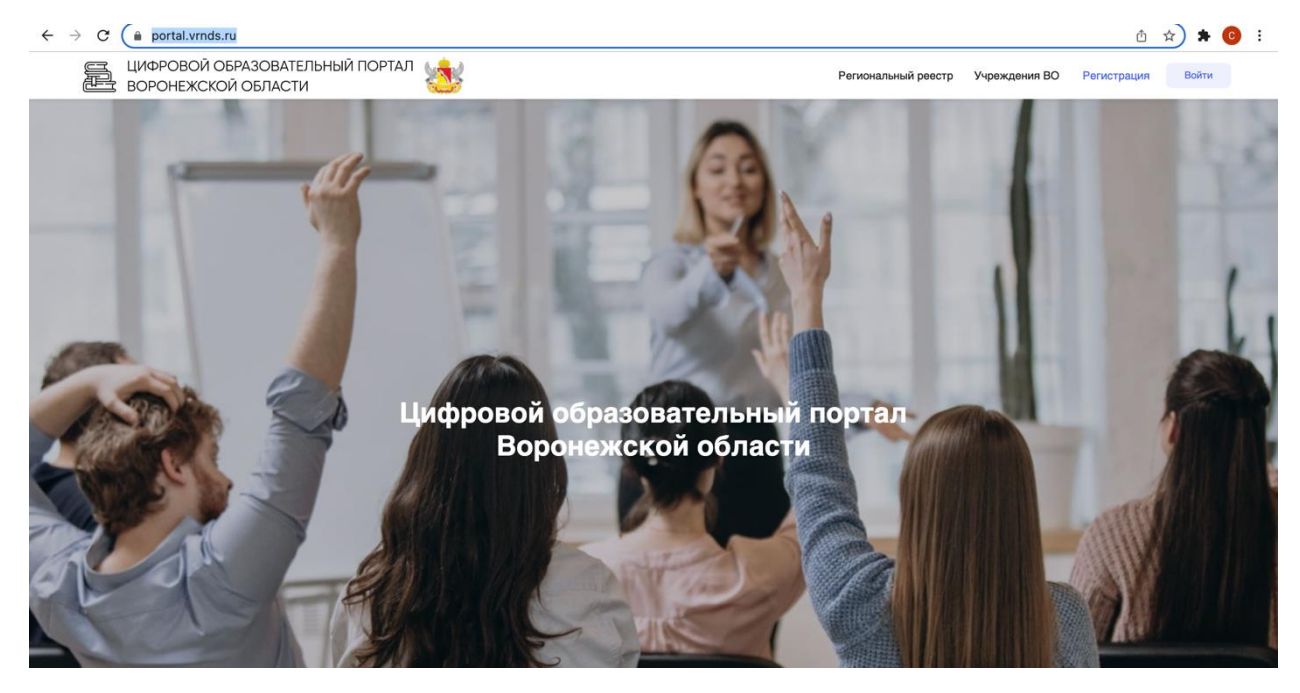

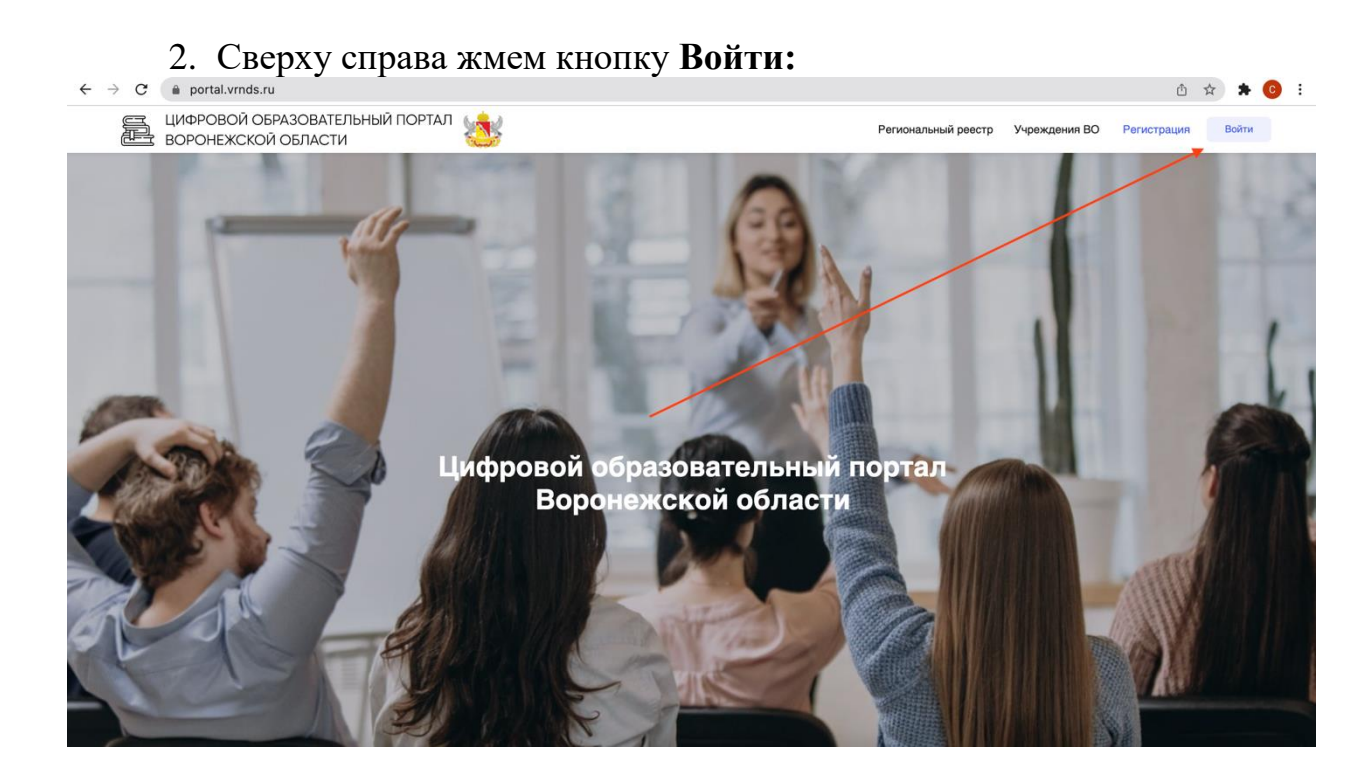

3. Совершаем вход через **Дневник.Ру**

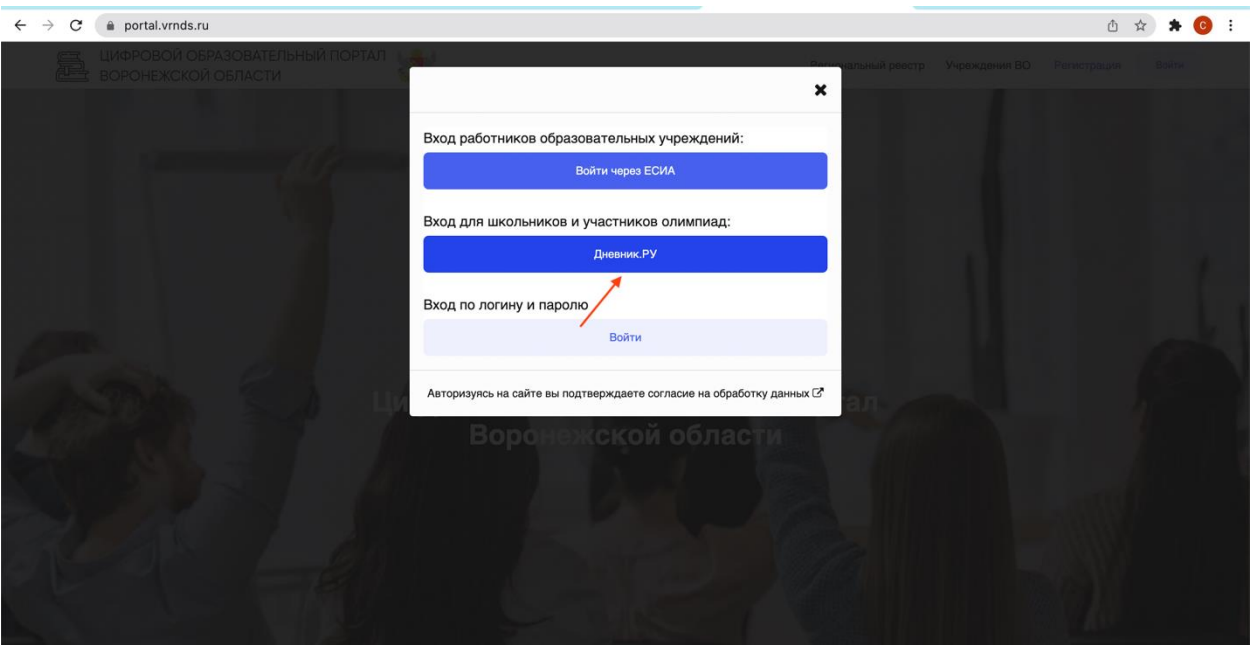

4. Переходим в раздел **Тестирования и анкетирование** и выбираем нужный тест.

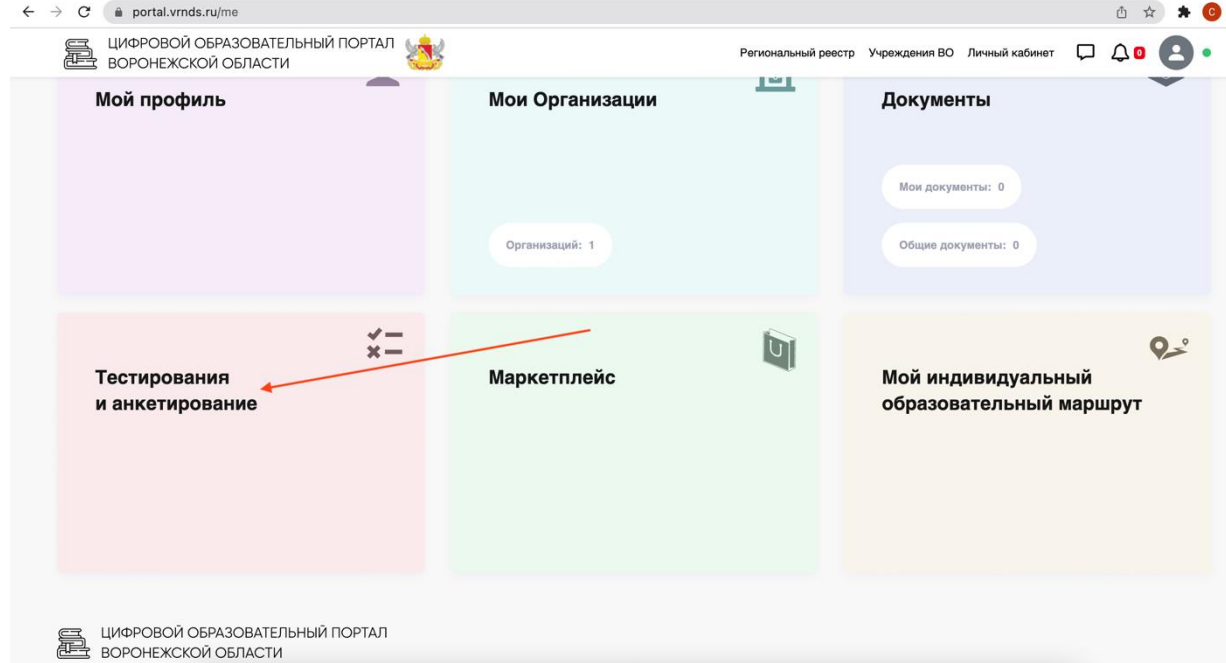

5. Проходим его. После каждого ответа необходимо нажимать на кнопку **«Ответить».** Личный результат будет доступен после нажать кнопки **«Завершить»** в конце теста.